#### How to Enter Continue Education/ Professional Development

#### Step 1: Click the login button in the top right hand corner of the website.

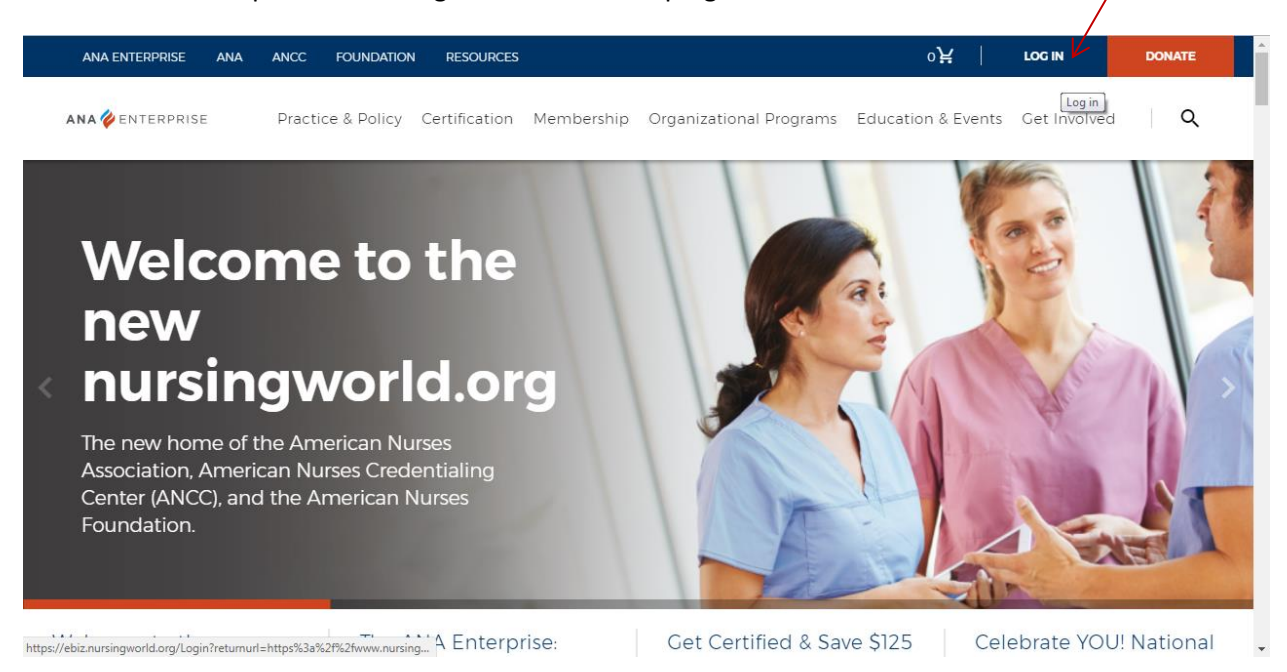

#### Step 2: Login into your account

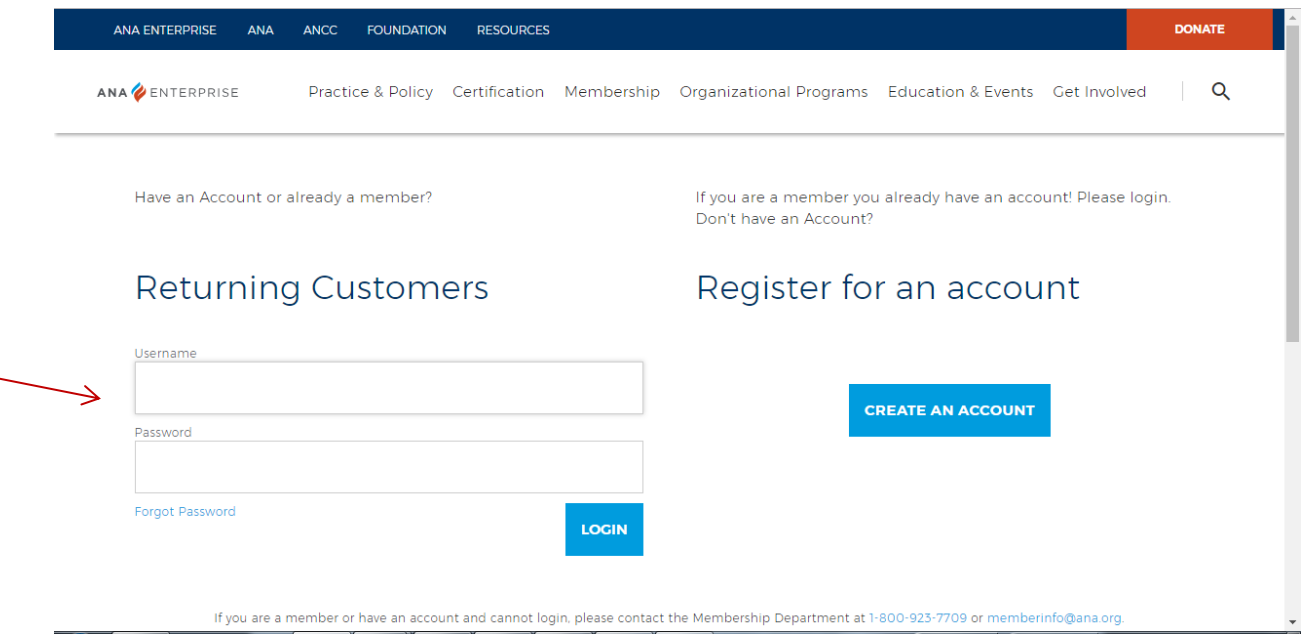

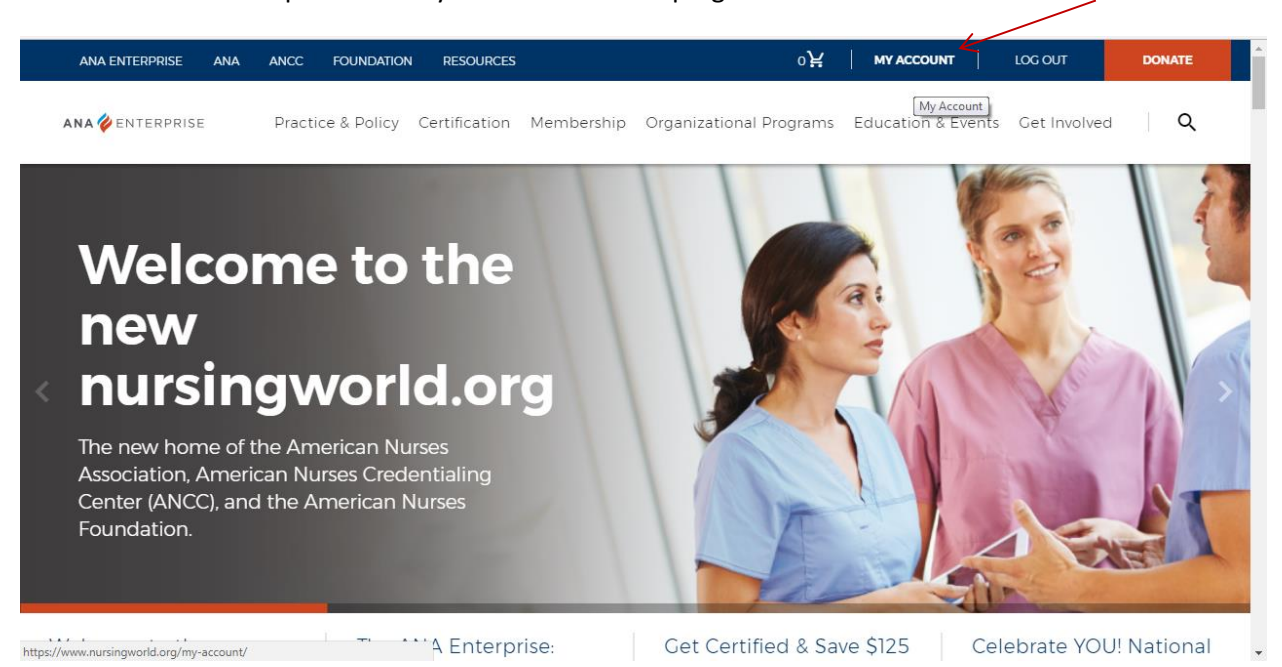

### Step 3: Click "My Account" in the top right hand corner of website.

#### Step 4: Click Professional Development

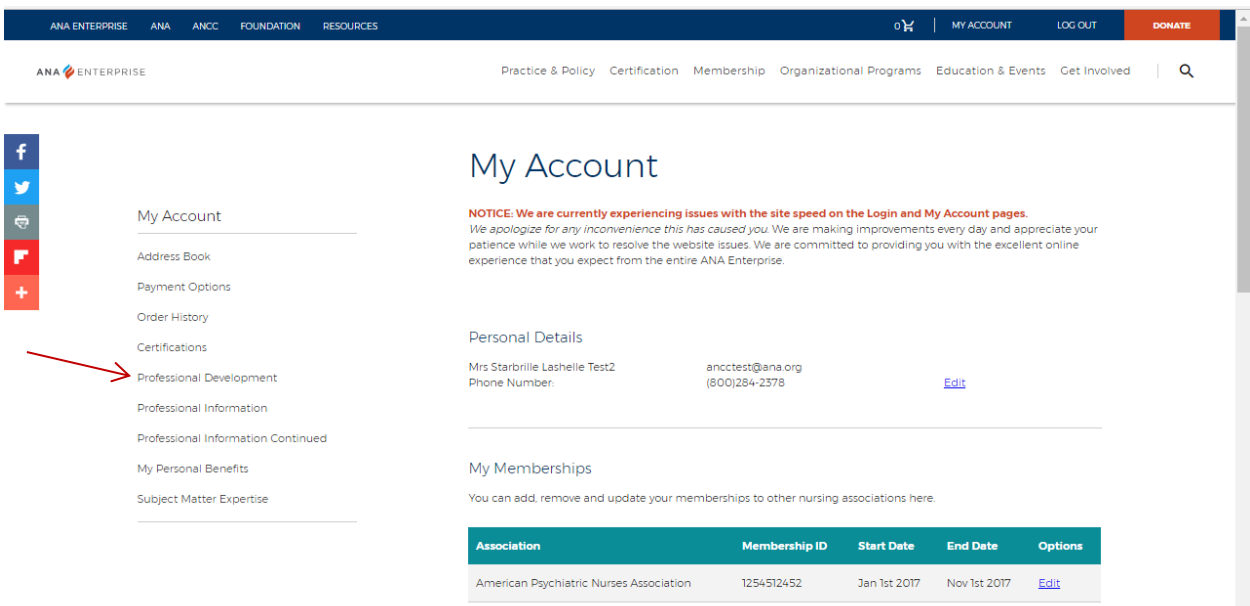

add a norra

Step 5: Scroll down until you see Continuing Education. Click "add new continuing education" towards the bottom of your Continue Education Hours List.

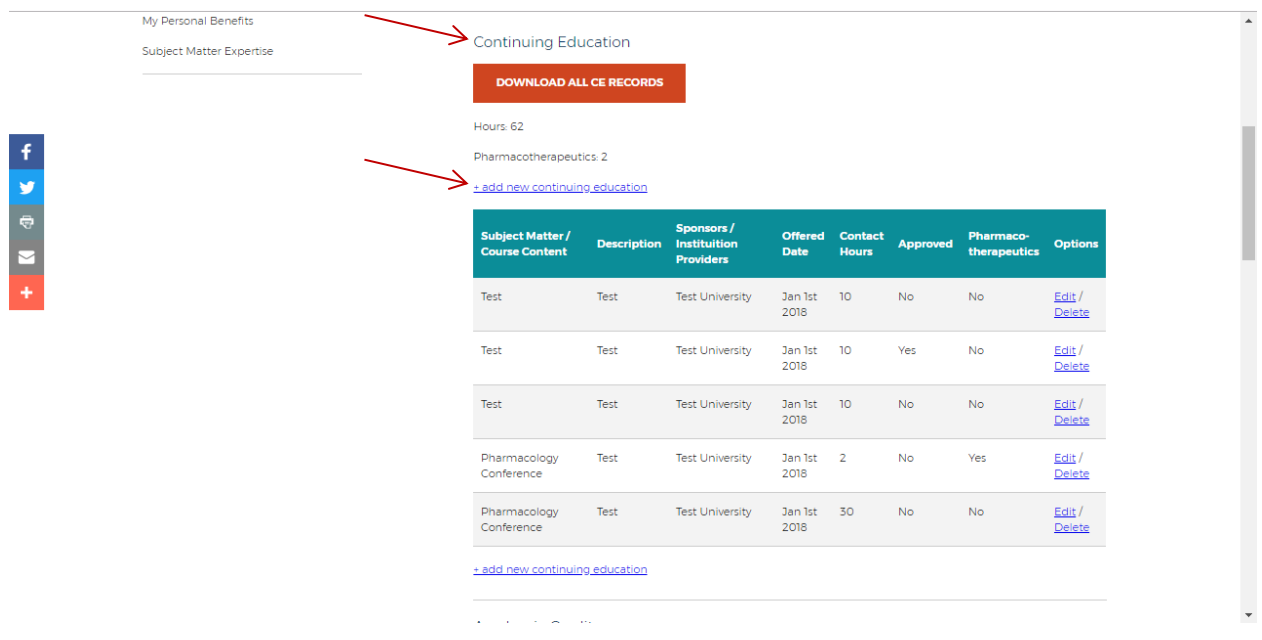

Step 6: Complete all information, when adding your continue education hours and select "Submit".

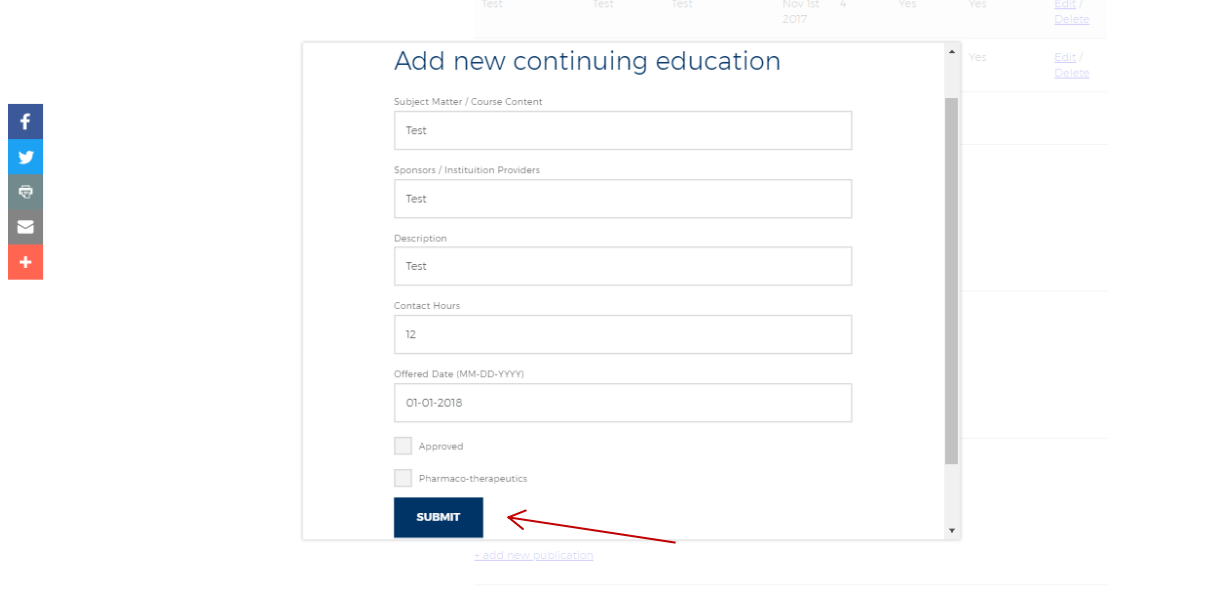

Step 7: Repeat Steps until Done.

Important Information

"Approved": ANCC Approved Accredited Organization. To find more information regarding "ANCC Approved Accredited Organizations", please click the follow link

<https://www.nursingworld.org/organizational-programs/accreditation/find-an-accredited-organization/>

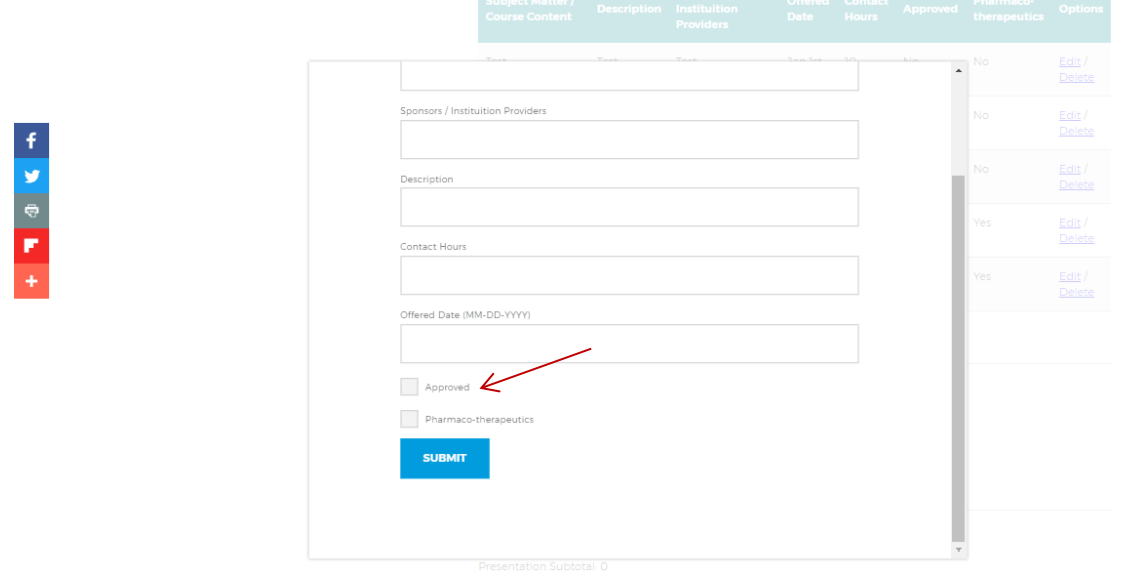

Pharmaco-therapeutics: Pharmacology Continue Education.

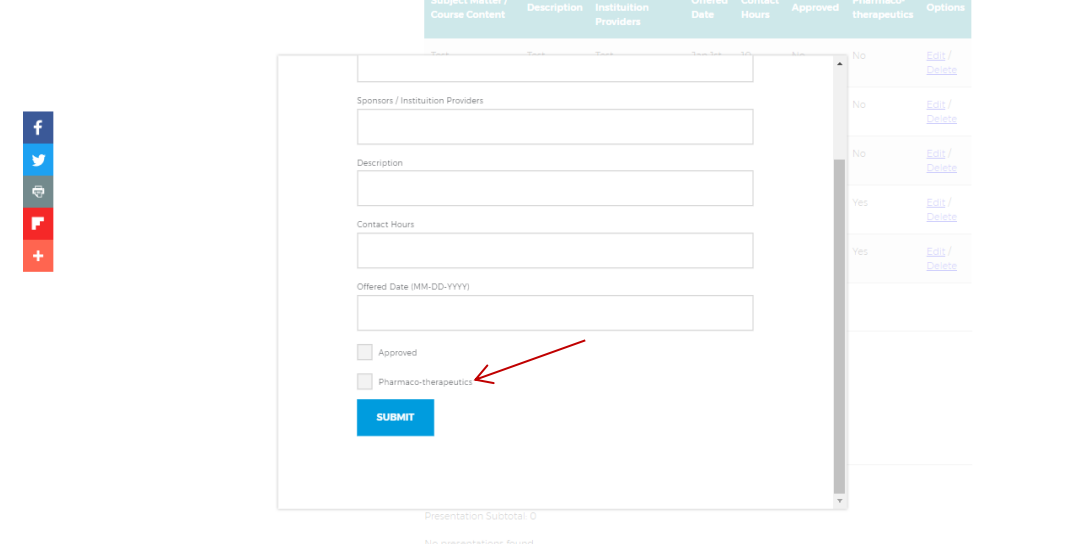

When listing continuing Education that has both regular hours and pharmacology hours it should be listed as a double entry.

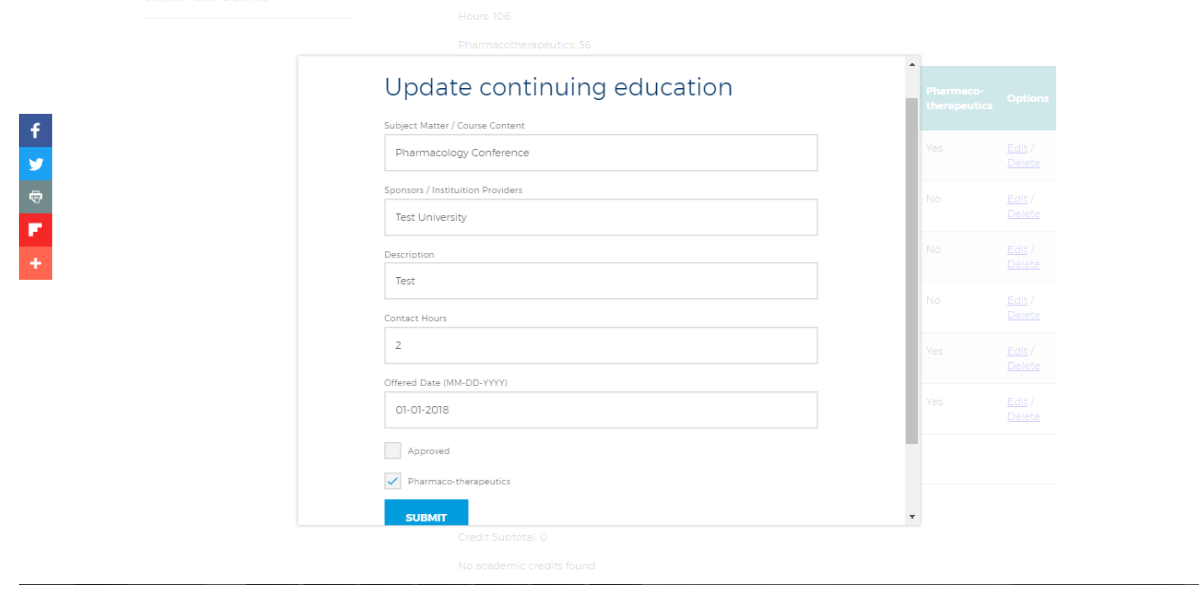

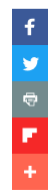

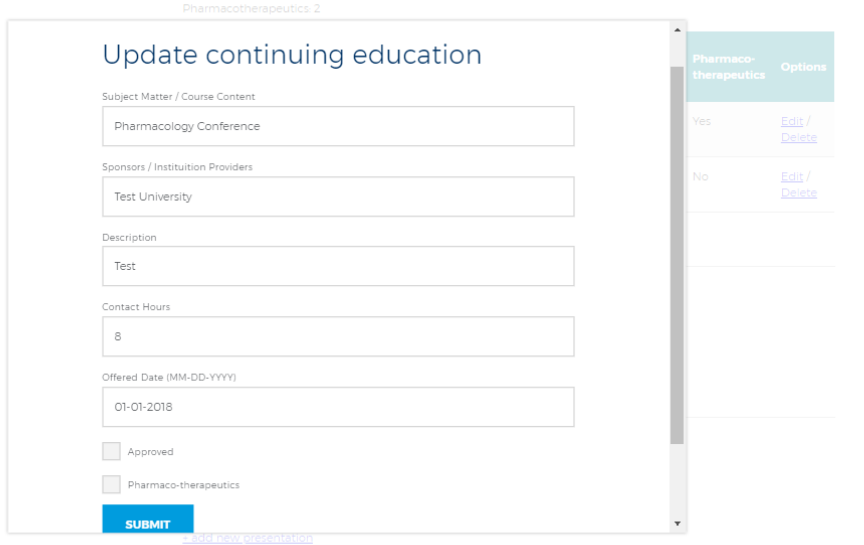

# Example- Total hours: 10

### Pharmacology: 2

# Regular hours: 8

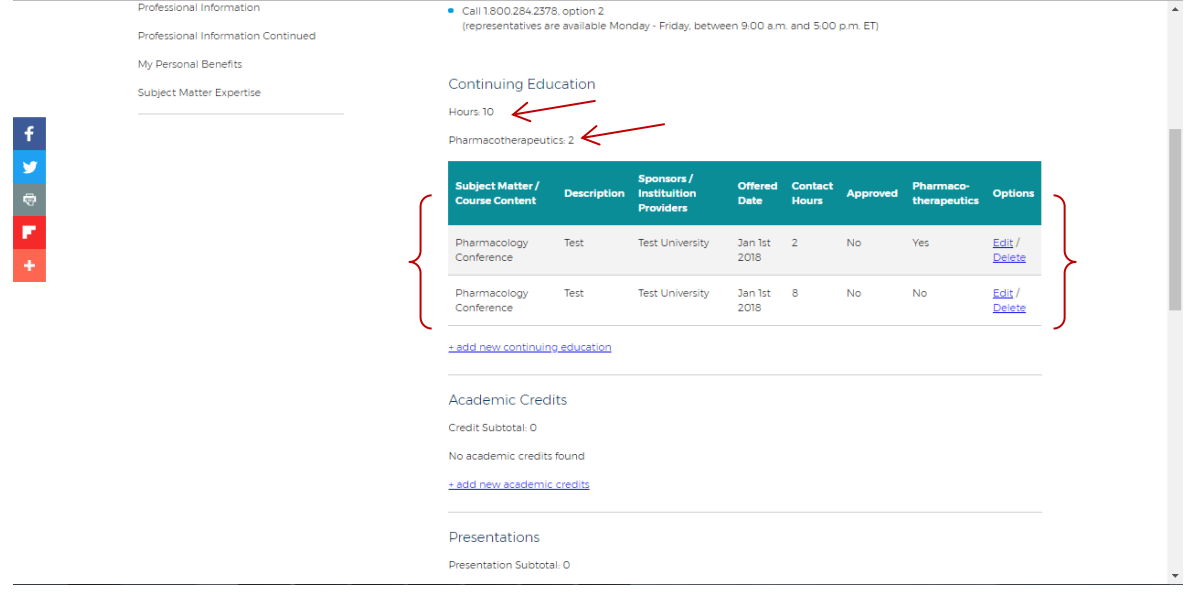